# **Quick Start Guide on setting up a SSH tunnel on Windows to access resources of the Institute of Computer Science**

## **Which resources and services can be used via a SSH tunnel?**

- Service- and port-based access to the resources of the Institute of Computer Science
- File Transfer
- Mailservice
- Terminal Connection

## **1. Download**

The required tools *putty.exe* (SSH client) and *plink.exe* (command line interface to putty) can be downloaded from the following Web page:

<http://www.chiark.greenend.org.uk/~sgtatham/putty/download.html>

Note: The tools are standalone software, i.e. installation is not necessary. The following guide is based on version 0.59.

# **2. Configuration**

- Run *putty.exe*
- Setting up an SSH connection to the mediation server (Figure 1)
	- o select Category "Session" and enter the following details:

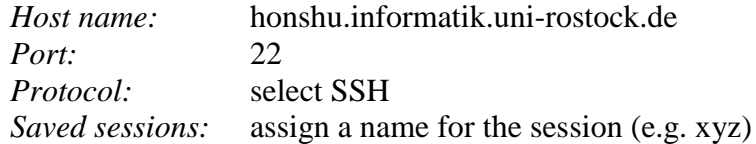

**STA** 

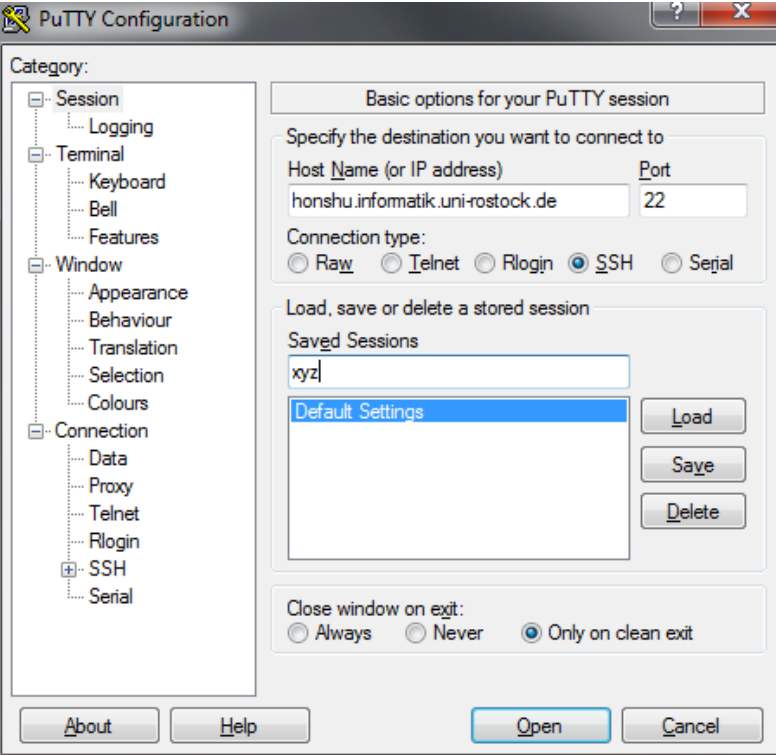

*Figure 1 Settings in Category "Session"*

- Setting up a SSH tunnel to the destination server (Figure 2)
	- $\circ$  Select Category "Tunnels" (Connection  $\rightarrow$  SSH  $\rightarrow$  Tunnels) and enter the following details:

*Source Port:* port on local host which is used to establish the connection

(Here you must enter an unused value, values beyond 10000 have been proven non-critical.)

*Destination:* server.domain:port

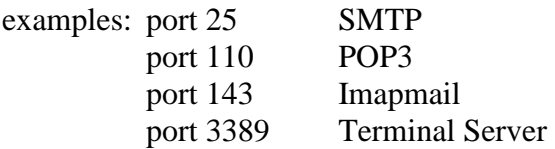

- o Check radio button "Local"
- o To add the entry confirm with "Add"

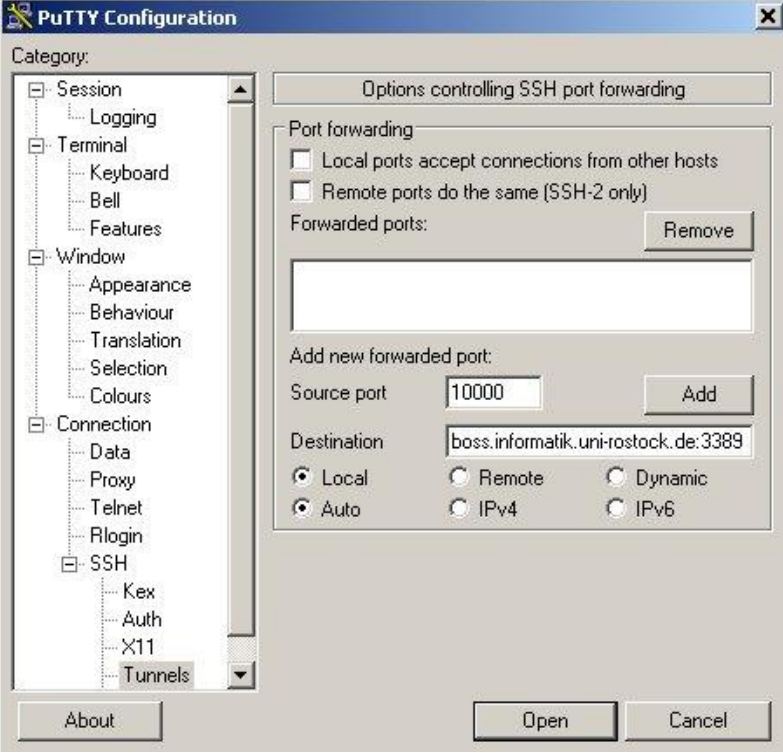

*Figure 2 Tunnel from local port 10000 to the destination server boss.informatik.uni-rostock.de port 3389*

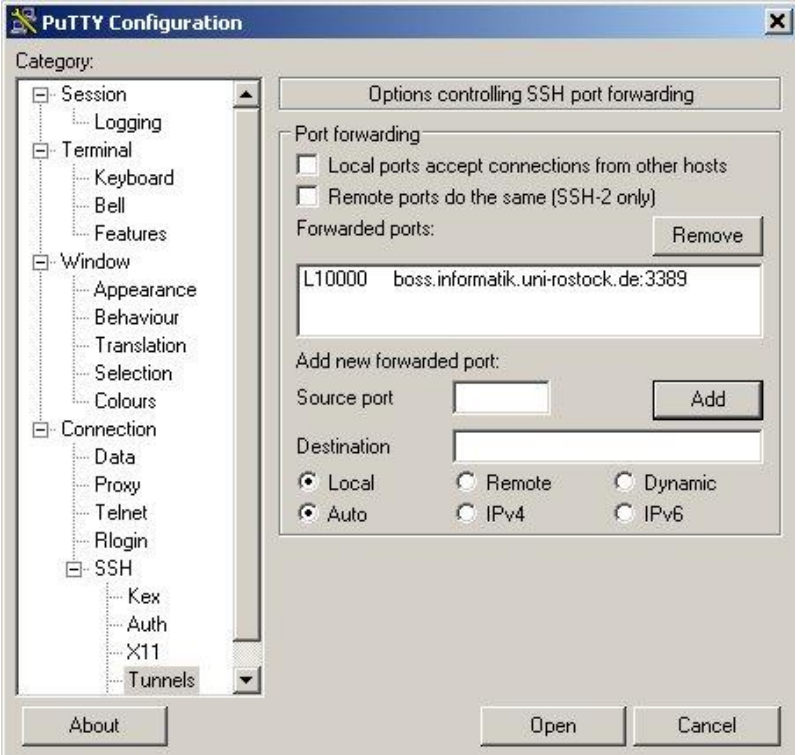

*Figure 3 State after tunnel configuration*

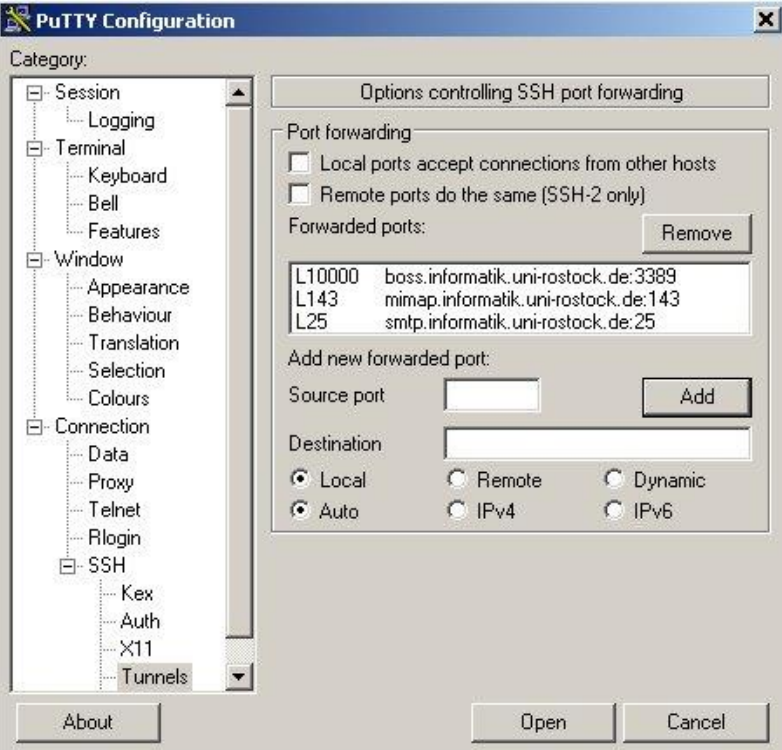

*Figure 4 Additional examples of port definition*

- Save Session
	- o Select Category "Session"
	- o If no session name has been assigned so far please enter a name.
	- o Click "Save"

# **3. Establish a connection**

- **Option 1: using putty**
	- o Run *putty.exe*
	- o Select Category "Session"
	- o Select appropriate session and click "Load"
	- o Click "Open" and sign in

- **Option 2: using plink**
	- o Run *plink.exe* with the following parameters and sign in:

*plink.exe –v –N –load name\_of\_tunnel\_session*

(see example: *plink.exe –v –N –load xyz*)

Note: Add *plink.exe* to your environment variable PATH beforehand or specify the full path to the executable. Alternatively, you can create a shortcut, right click (navigate to Properties  $\rightarrow$  Shortcut  $\rightarrow$  Target) and specify the path there.

# **4. Further Information**

- The application on the target machine must be able to use other than default ports.
- When using mail services you have to specify *localhost* in your mail-client both for SMTP (outgoing mail) and IMAP (incoming mail).
- Establishing a Remote desktop connection

Run *mstsc.exe* with following parameters:

*mstsc.exe /v:localhost:portnumber*

(see example: *mstsc.exe /v:localhost:10000*)

▪ **Contact**

In case you have any questions, please send an email to:

#### **stg-cs@uni-rostock.de**